## Como crear una cuenta en línea usando Boulder Online Tax

\*\*\* Para asistencia en español por favor contáctenos por teléfono (303) 441-3051 o correo electrónico: [salestax@bouldercolorado.gov](mailto:salestax@bouldercolorado.gov) \*\*\*

Acceder al sitio web Boulder Online Tax con los siguientes pasos:

Para crear una cuenta en línea necesitará una carta enviada por nuestro departamento en los últimos 18 meses. Esa carta tendrá su número de cliente ('Customer ID') y un número de carta ('Letter Number') que usará para confirmar su identidad. Cuando tenga la carta a la mano, puede seguir con los pasos a continuación.

- 1. Vaya a<https://boulderonlinetax.gentaxcpc.net/TAP/>
- 2. Busque el enlace '**Create a Web Logon**' bajo la sección titulada '**Registration**'

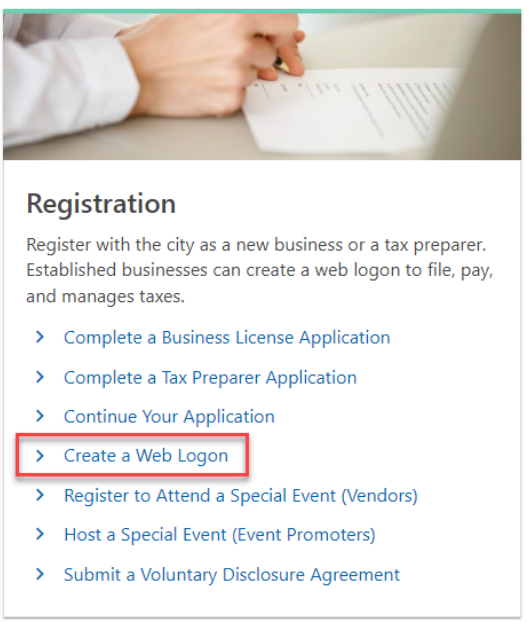

3. Conteste 'Yes' en la pregunta 'Do you have a recent letter?'

4. Seleccione 'Customer ID' como el tipo de identificación usado para registrarse.

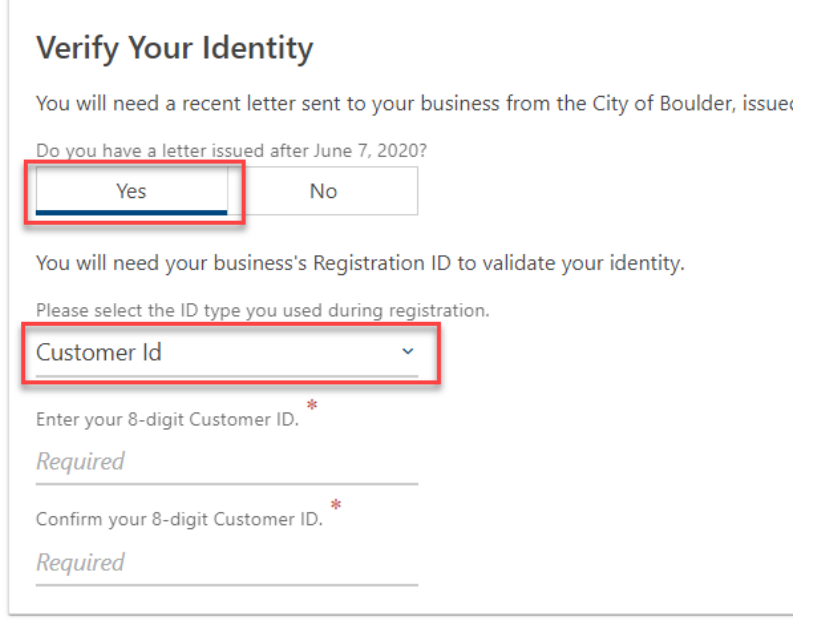

5. Ingrese su 'Customer ID' y confírmelo. Cuando haya respondido a todo en esta página y las estrellitas rojas desparezcan podrá acceder al siguiente paso usando el botón 'Next'. En cada paso usará ese botón para acceder a la página siguiente. Solo podrá acceder cuando haya respondido a todas las preguntas requeridas en esa página. En cualquier momento puede usar el botón 'Previous' para volver a la página anterior.

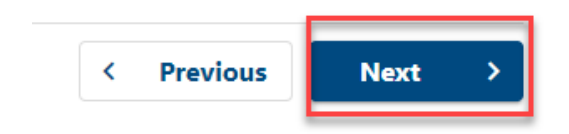

6. Ingrese el 'Letter Number' y confírmelo. Este número lo encontrará en la carta que recibió de nuestro departamento.

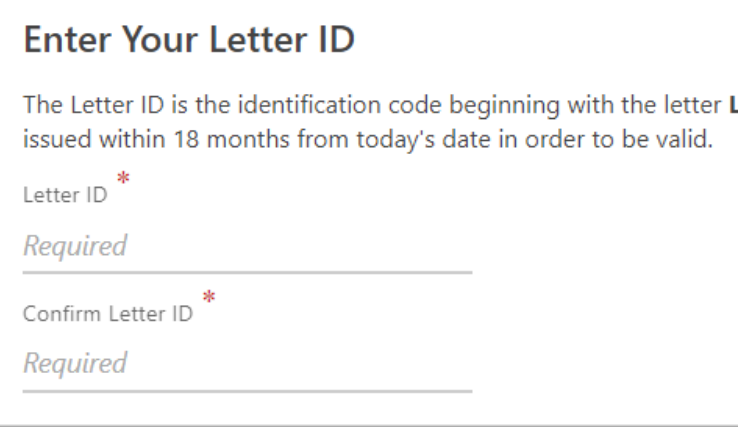

7. Ahora creará su nombre de usuario ('User Name') y contraseña ('Password'). El nombre de usuario debe tener al menos 6 caracteres, y la contraseña entre 8-16 caracteres usando por lo menos un número, una letra minúscula y una letra mayúscula.

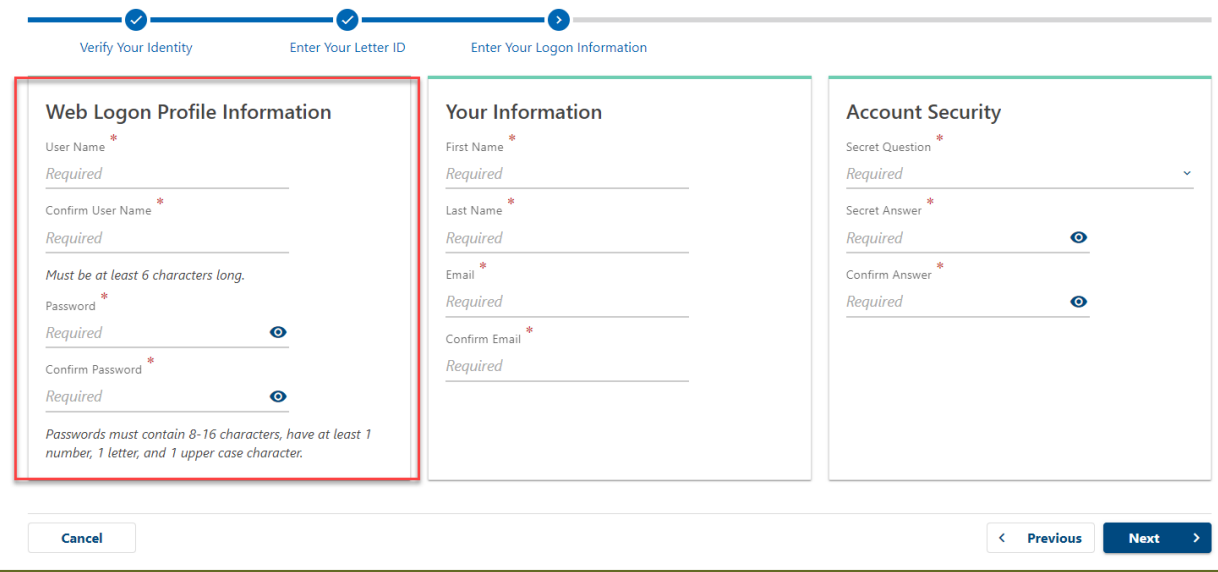

8. Después seguirá con su información personal. Aquí ingresará su nombre, apellido, y correo electrónico.

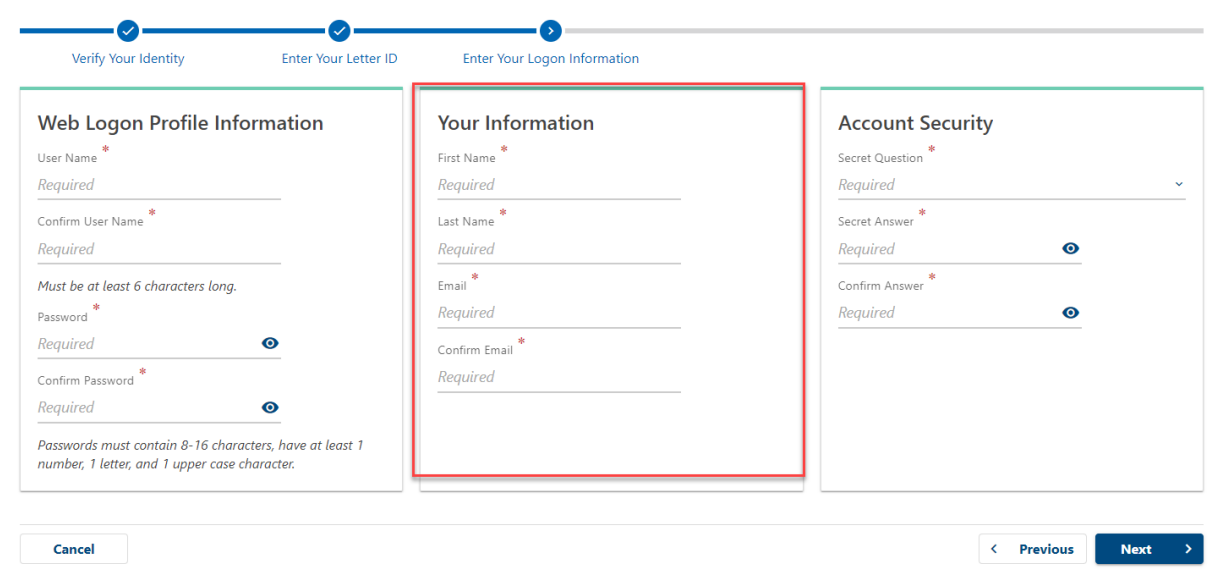

9. Terminará con la pregunta de seguridad. Aquí escogerá una pregunta secreta y la respuesta a esa pregunta, que solo usted sabrá, por si acaso tiene que recuperar acceso a la cuenta.

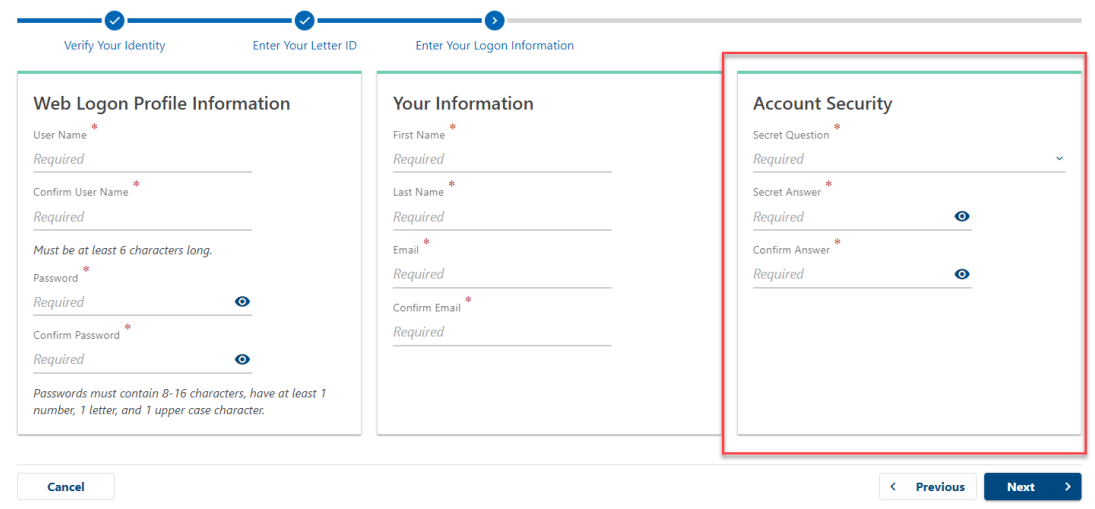

10. En esta página añadirá un número de teléfono de contacto. Si tiene más de un número de teléfono puede añadir el segundo en la casilla de abajo. Solo se requiere un número.

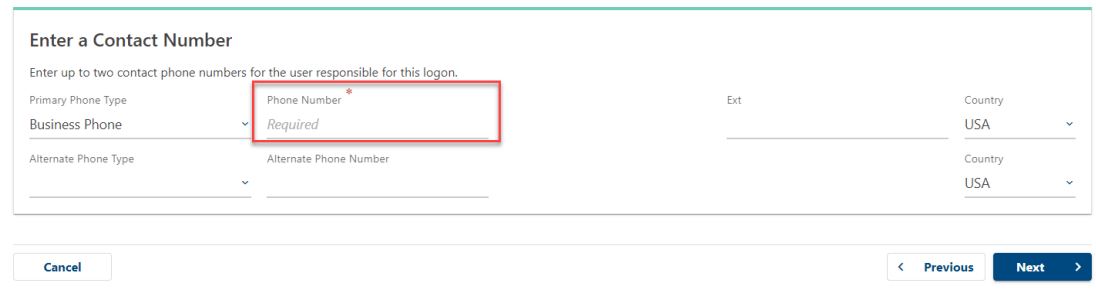

11. En la última página verifique la información ingresada. Revise toda la información y asegúrese que todo está completo y correcto. Cuando esté seguro de la información que ingresó puede completar el proceso apretando el botón 'Submit'.

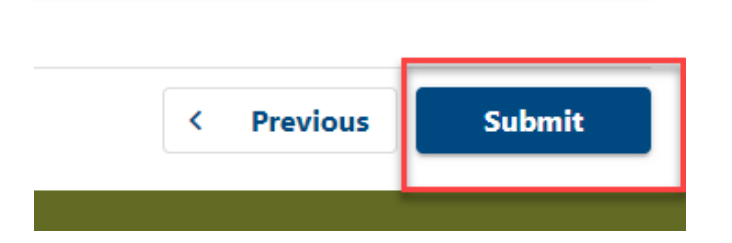

12. Poco después recibirá un email confirmando que su cuenta fue creada exitosamente. Puede ingresar a Boulder Online Tax usando el nombre de usuario y contraseña que creó.